The most burdening processes of CPU and RAM can be displayed in many places.

**IER MONITOR** 

### **View of the most burdening processes of CPU, RAM in the section Online information**

In the section *Presentation and Evaluation -> Presentation -> Online information* is displayed the current status and there are given two processes that load CPU and RAM the most among the highlighted lines with CPU and Memory processes, as shown on the next image. Based on this information, you can always tell, which processes are currently the most burdening for the device.

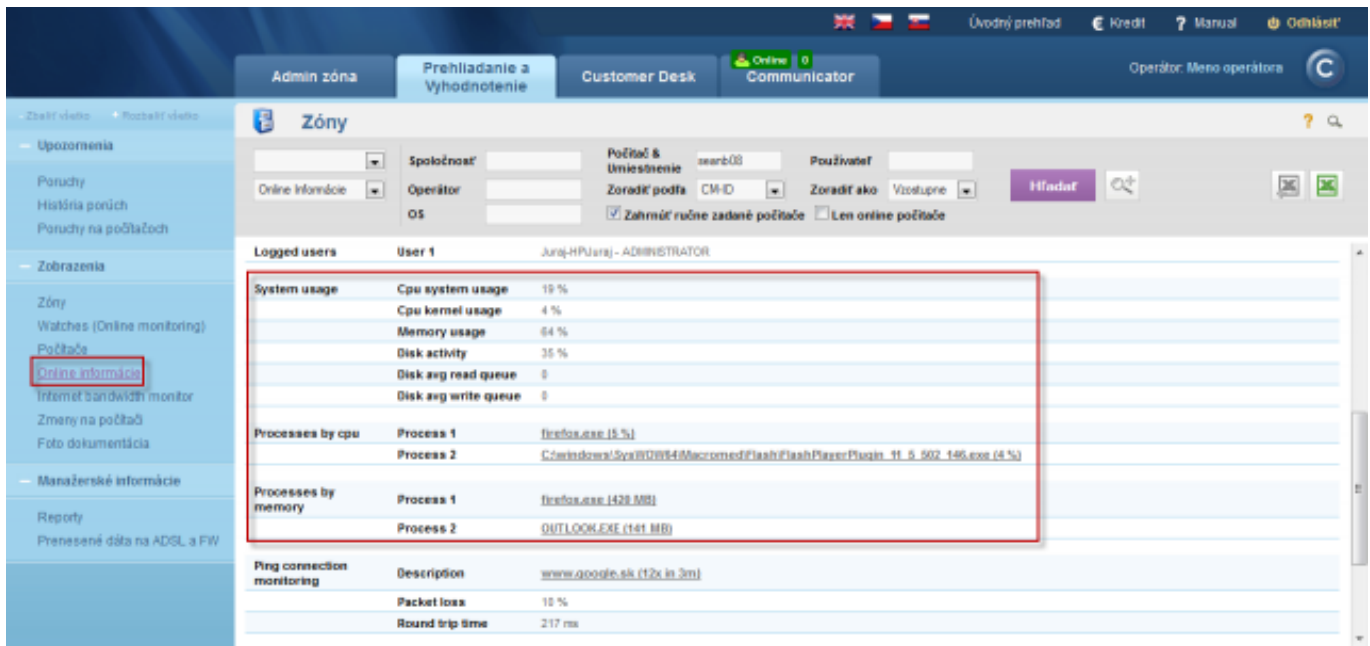

Image: Online info na CM portáli - aktuálny stav a zvýraznenie riadkov s CPU, Memory procesmi

An example from table history of Online info and framing the columns with TOP processes.

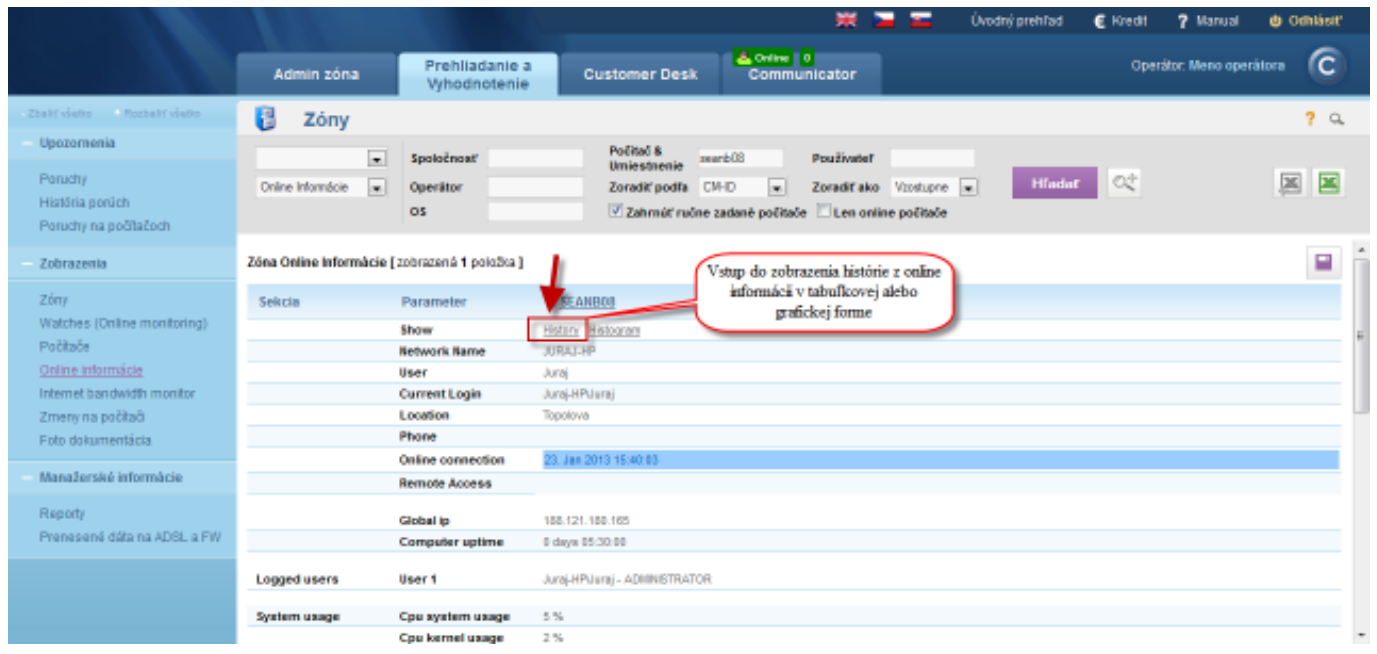

Image: Zobrazenie vstupu do histórie online informácií

The history is shown max 24 hours ago.

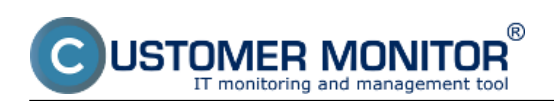

# **Determining the most burdening processes of CPU, RAM**

Published on Customer Monitor (https://customermonitor.co)

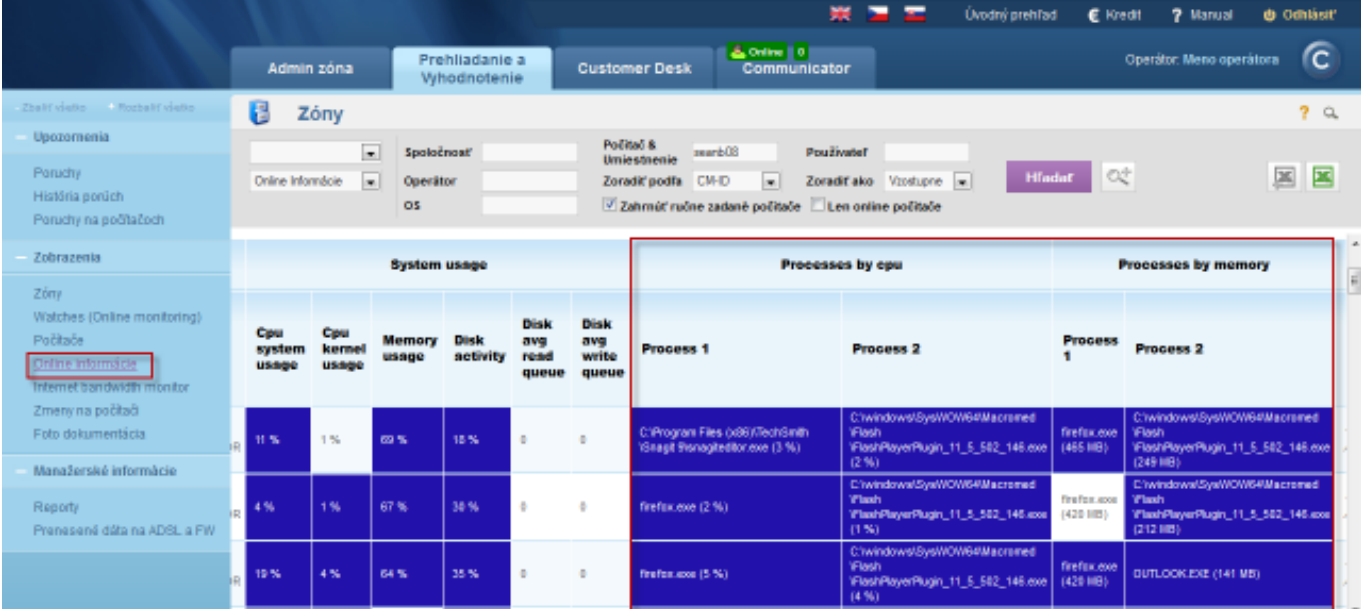

Image: História online informácií v tabuľkovej forme s vyznačením stĺpcov s TOP procesmi

## **View of the most burdening processes of CPU, RAM directly via C-Monitor client**

List of the most burdening processes can be displayed in the section Scheduler, to which you can enter through tray menu of the C-Monitor icon, as displayed on the following image.

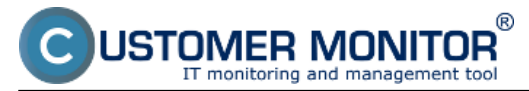

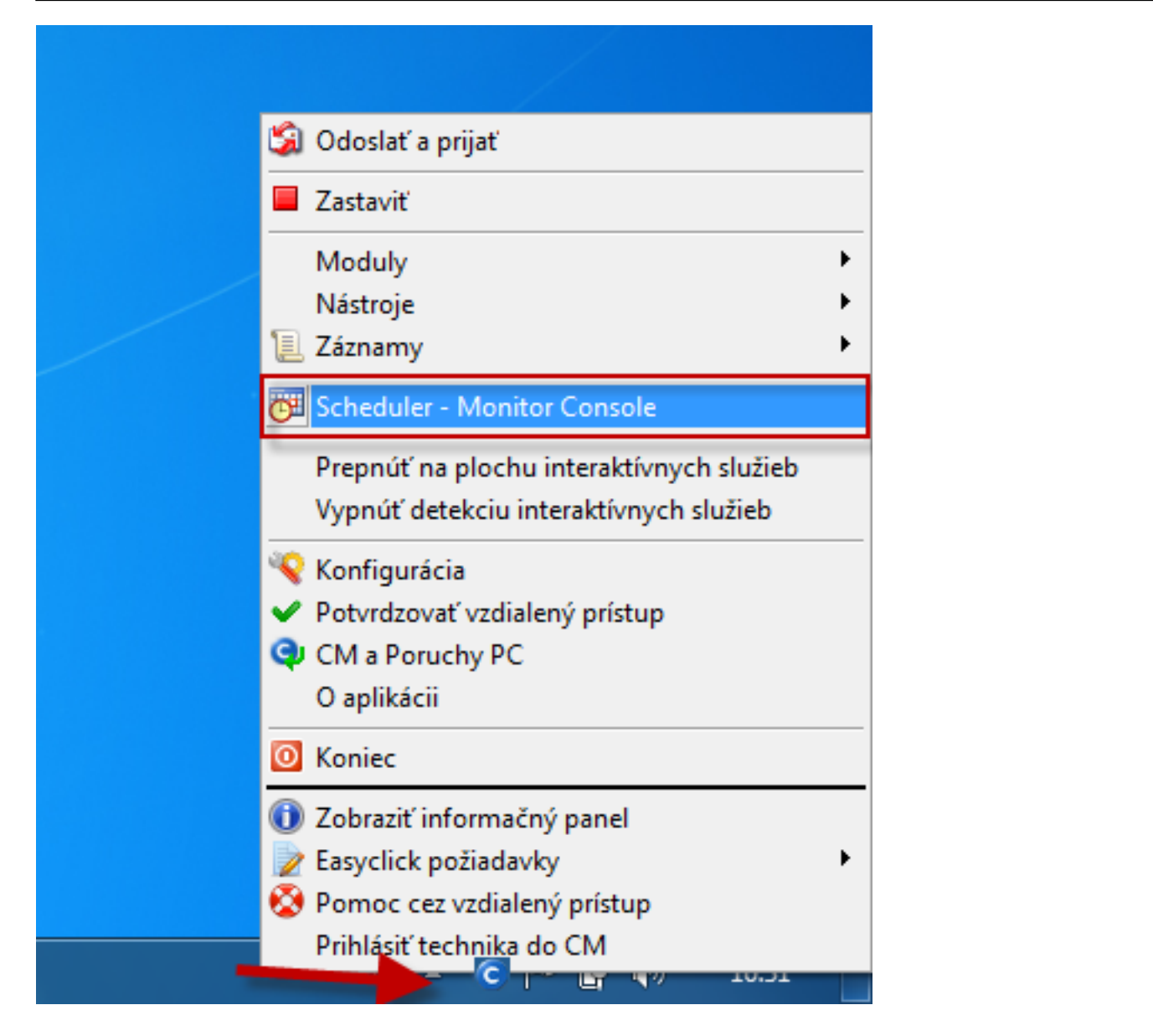

In the left menu click on the section System info, which will load a list of all processes that load CPU and RAM, with more detailed information about the specific processes. Description of the individual parts of this section, and more information can be found at [System info](https://customermonitor.co/how-cm-works-0/components-and-architecture-cm/c-monitor-windows-client/c-monitorconsole/system-info) **[1]**.

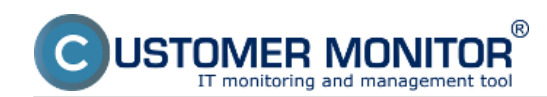

### **Determining the most burdening processes of CPU, RAM**

Published on Customer Monitor (https://customermonitor.co)

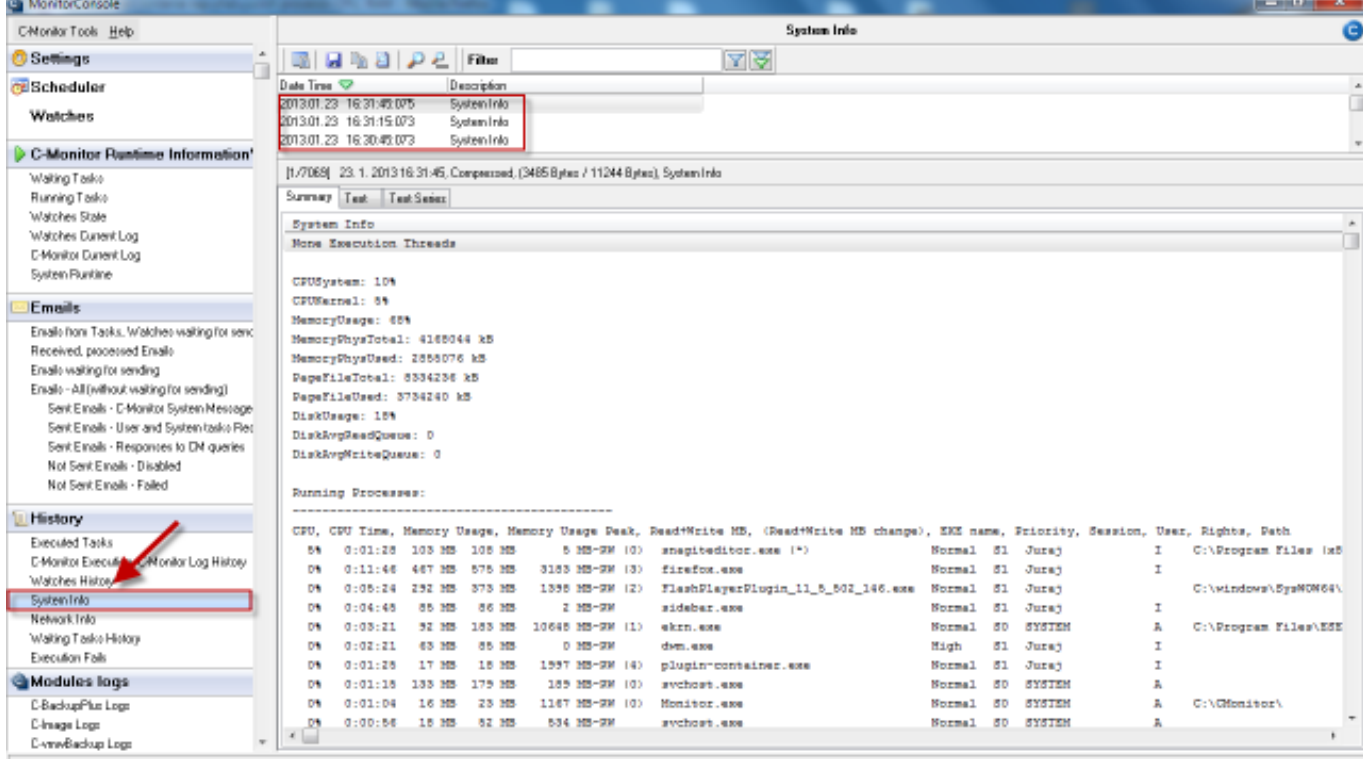

Image: Zobrazenie System info v C-Monitor Windows klientovi

Evaluation and graph of course of the computer's load can be in C-Monitor scheduler also displayed in the section *System Runtime* as shown on the following image. The graph is interactive, which means that if you click anywhere on the graph, you'll see the values of system information that were measured at the time.

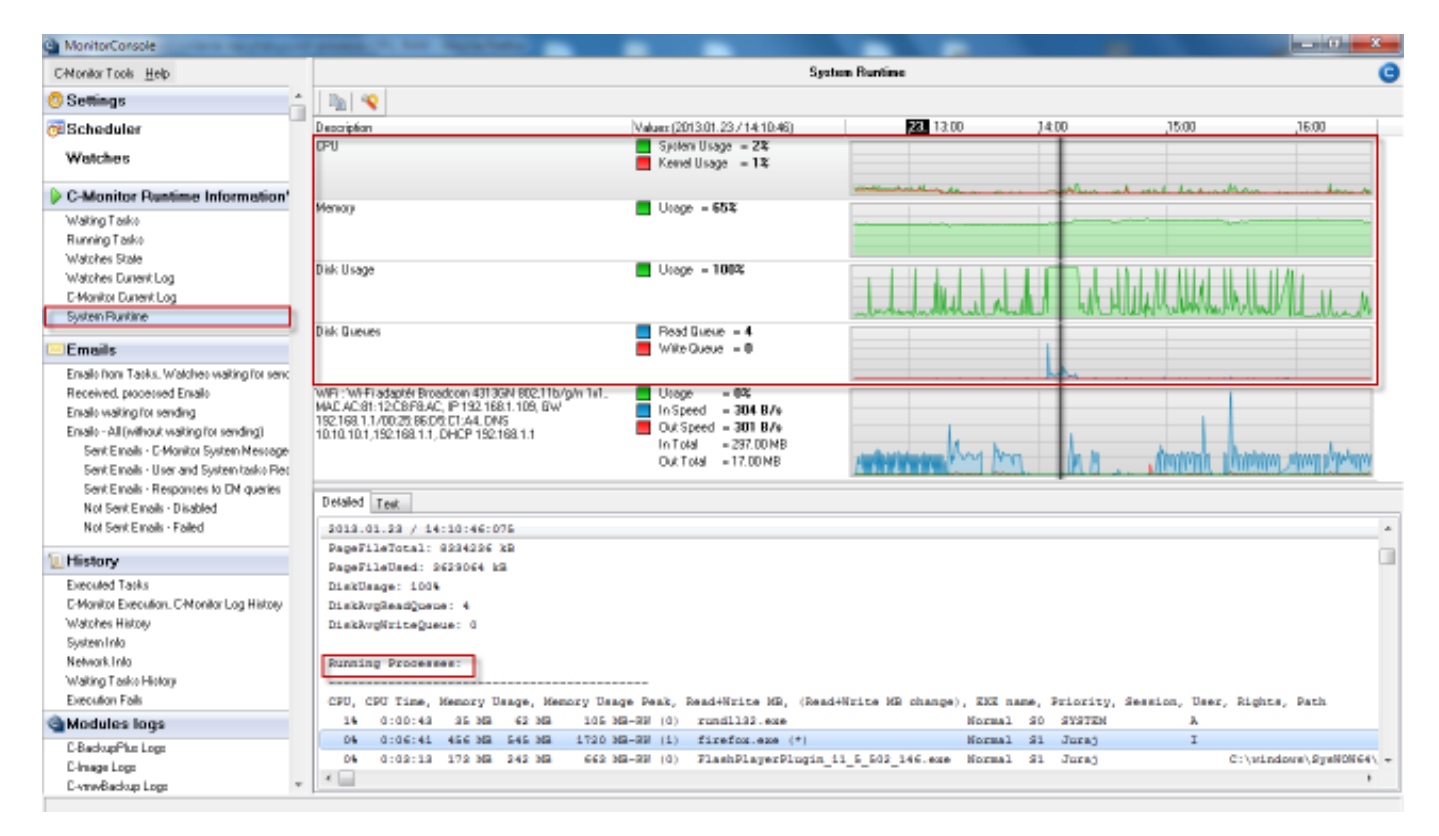

Image: Zobrazenie System Runtime v C-Monitor Windows klientovi

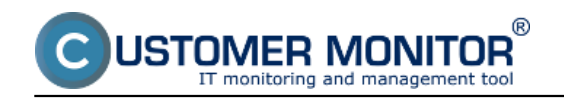

#### Date: 12/30/2012External Links:

[System info](https://customermonitor.co/node/793) [2[\]Online informácie](https://customermonitor.co/node/489) [3] Images:

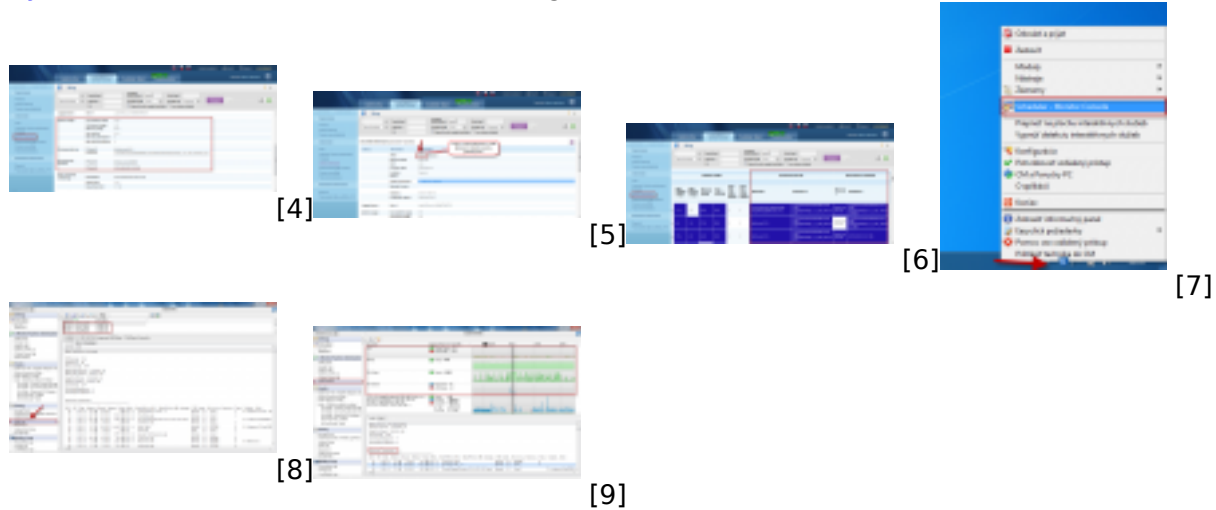

## **Links**

[1] https://customermonitor.co/how-cm-works-0/components-and-architecture-cm/c-monitor-windowsclient/c-monitorconsole/system-info

[2] https://customermonitor.co/node/793

[3] https://customermonitor.co/node/489

[4] https://customermonitor.co/sites/default/files/online%20info%20-%20zatazenie%20%2Btop%20pr ocesy.png

[5] https://customermonitor.co/sites/default/files/vstup%20do%20historie.png

[6] https://customermonitor.co/sites/default/files/zobrazenie%20najvytazujucejsich%20procesov%20

v%20tabulkovej%20forme.png

[7] https://customermonitor.co/sites/default/files/vstup%20do%20schedulera\_1.png

[8] https://customermonitor.co/sites/default/files/system%20info\_1.png

[9] https://customermonitor.co/sites/default/files/system%20runtime\_0\_0.png